## **LESSON 13**

# *Normal Modes Analysis of a Simply-Supported Stiffened Plate*

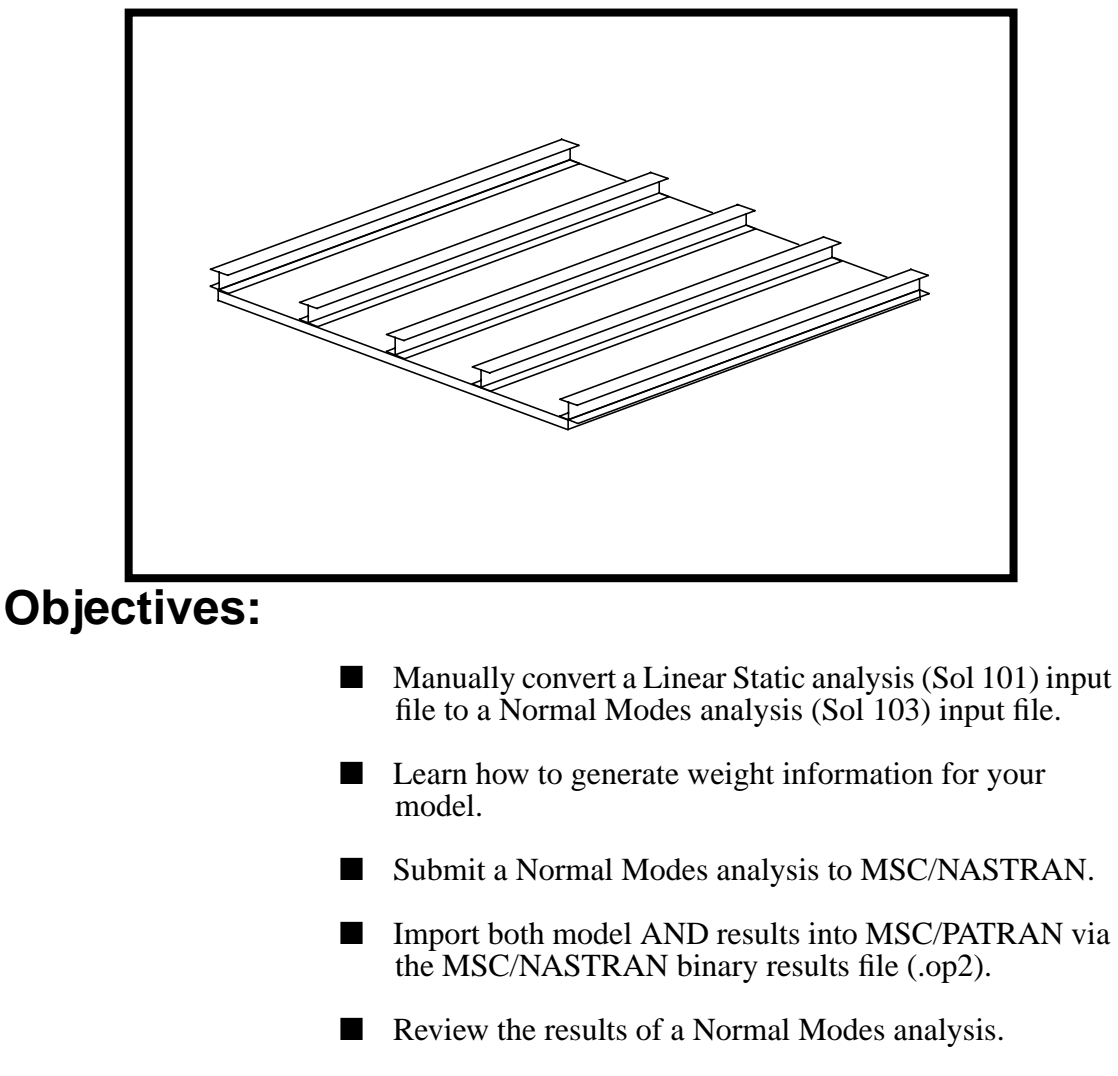

Visualize modal shapes.

MSC/NASTRAN 120 Exercise Workbook - Version 70 (MSC/PATRAN 7.5)

**13-2** MSC/NASTRAN 120 Exercise Workbook - Version 70 (MSC/PATRAN 7.5)

## **Model Description:**

The model used for this exercise is identical to the model used for Lesson 8.

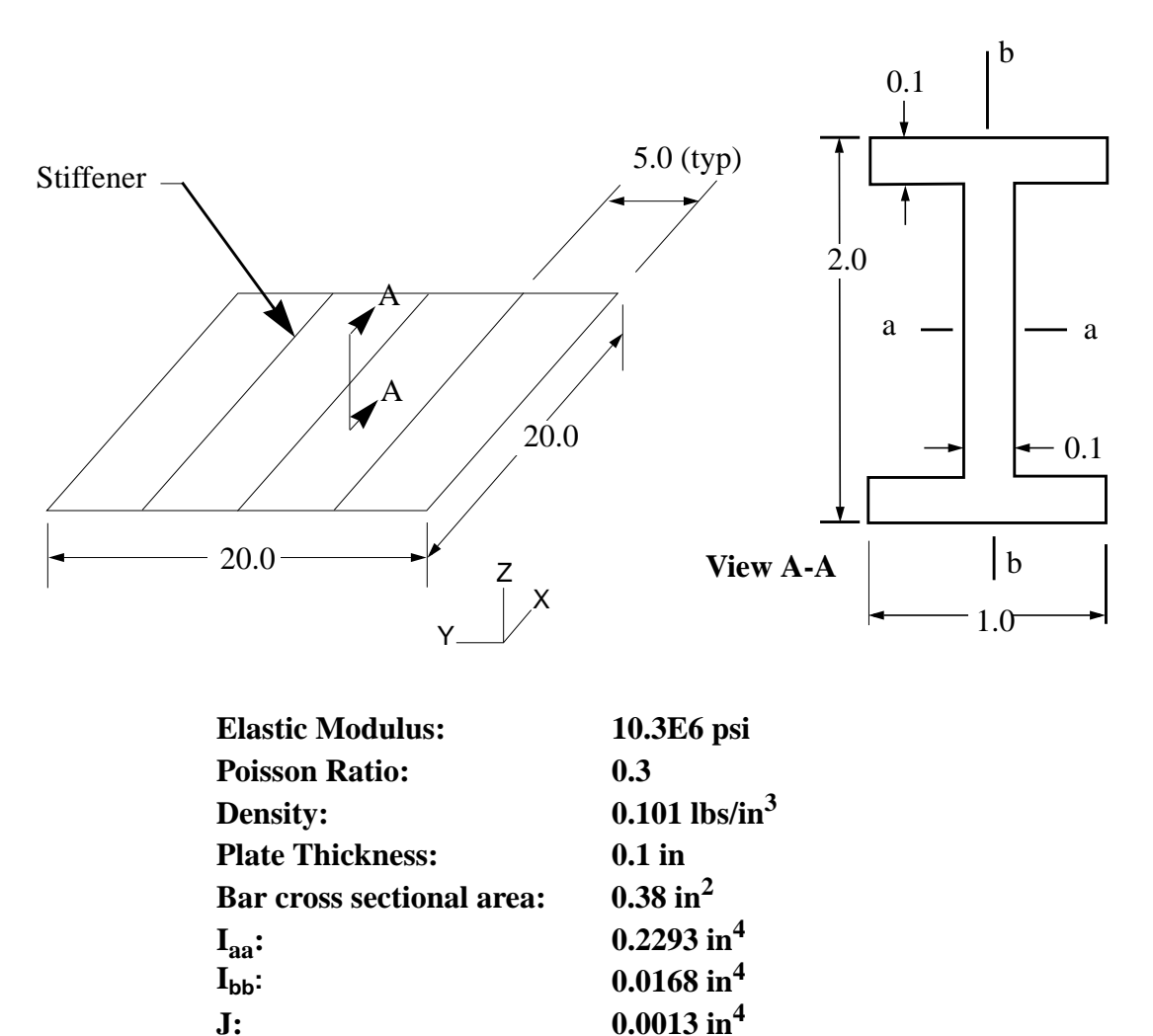

### **Exercise Procedure:**

- 1. The input file you will be working with is called lesson13\_work.bdf. This input file is identical to solution input file for Exercise 8. Your task is to edit this file so that the MSC/NASTRAN solver will extract the **first five** normal modes.
- 2. Input file items that you will need to consider:

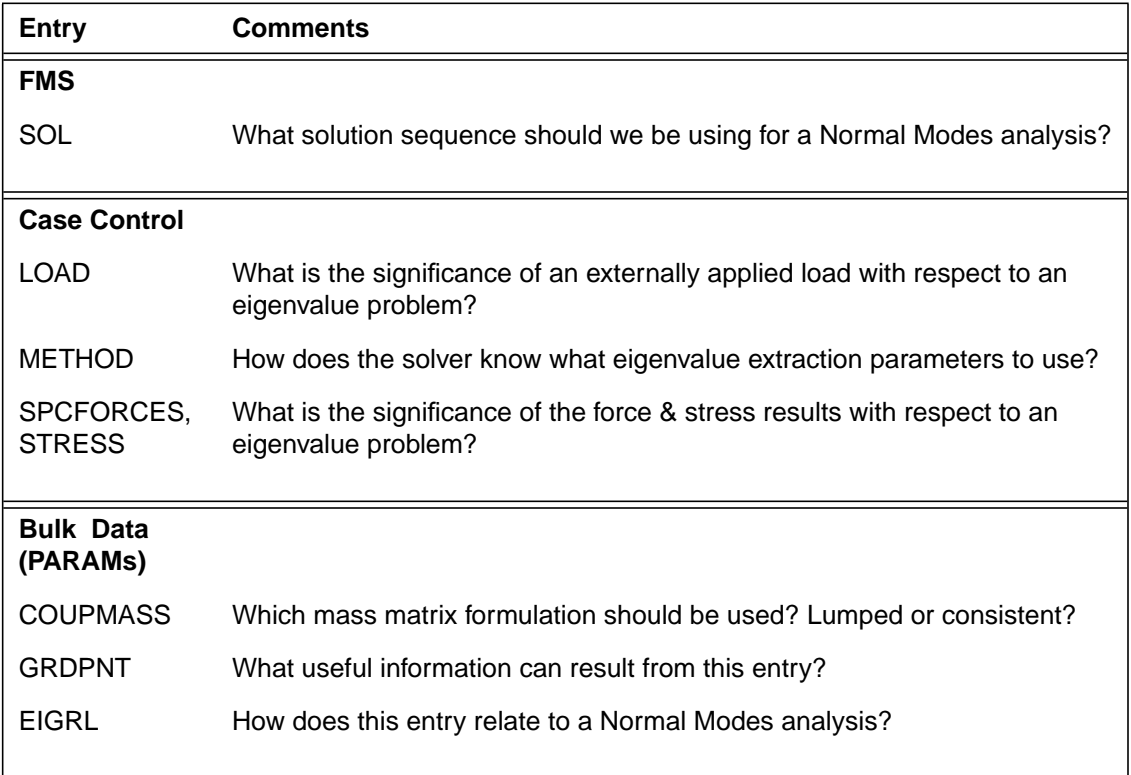

3. After you complete your revisions, submit the input file to the MSC/NASTRAN solver for analysis. To do this, find an available xterm window and at the prompt enter:

#### **nastran lesson13\_work.bdf scr=yes**

Monitor the run using the UNIX **ps** command.

- 3a. When the run is completed, edit the **lesson13\_work.f06** file and search for the word **FATAL**. If none exists, search for the word **WARNING**. Determine whether or not existing WARNING messages indicate modeling errors.
- 3b. While still editing **lesson13\_work.f06**, search for the word:

#### **W E I G H T (spaces are necessary)**

**What is the weight of our structure?**

**weight =**

**Where is the Center of the Gravity (C.G.) located?**

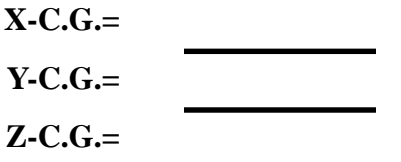

Search for the word:

#### **R E A L (spaces are necessary).**

**What are the first 5 modal frequencies for our structure?**

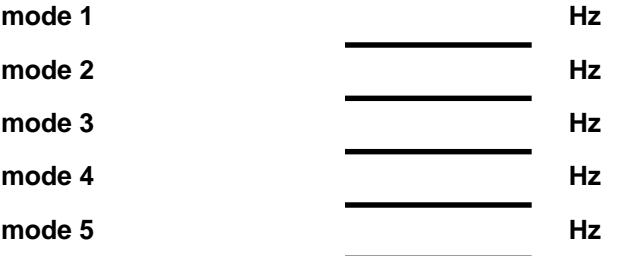

4. Finally, visualize the results in MSC/PATRAN. Import **both** model & results into a **new** MSC/PATRAN database via the **lesson13\_work.op2** results file.

#### ◆ **Analysis**

**OK**

*Action:* **Read Output2** *Object:* **Both** *Method:* **Translate Select Results File... Filter** *Selected Results File: select the desired .op2 file*

MSC/NASTRAN 120 Exercise Workbook - Version 70 (MSC/PATRAN 7.5) **13-5**

#### **Apply**

When translation is completed and the Heartbeat turns green, bring up the **Results** form.

#### ◆ **Results**

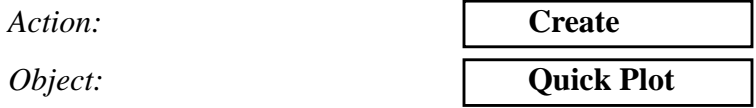

Choose the desired result case in the **Select Result Cases** list and select the result in the **Select Deformation Result** list. And hit **Apply** to view the result(s) in the viewport. Do this for each of your mode shapes.

If you wish to reset your display graphics to the state it was in before you began post-processing your model, remember to select the broom icon.

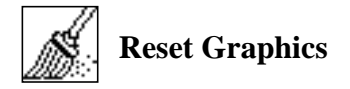

Quit MSC/PATRAN when you have completed this exercise.